ガス導管網供給設備計画・運転支援システム Win GAIA® Lite

# 導入ガイド

Rev.0

## Win GAIA Lite ご契約後~アプリケーション利用開始までの流れ

İ

本ガイドでは以下の流れに沿い、Win GAIA Liteアプリケーションの利用開始までを説明します。

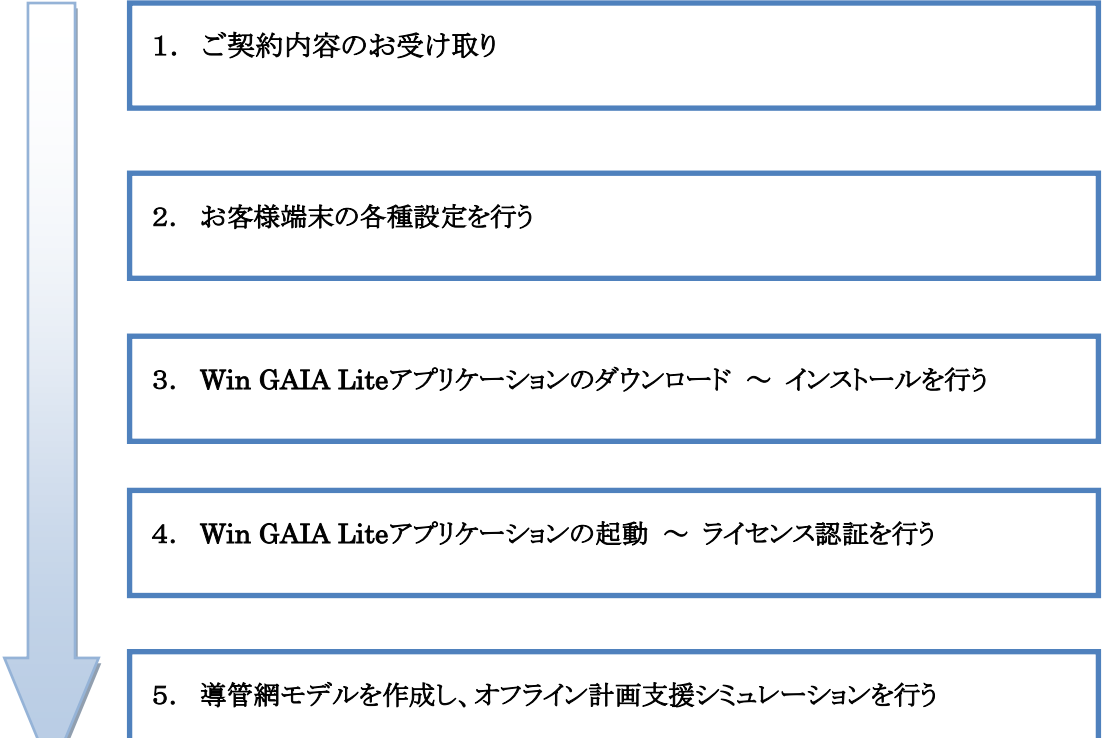

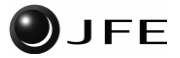

## 1 ご契約内容のお受け取り

以下の内容をJFEよりメールにてご連絡いたします。

アプリケーションインストーラのダウンロードおよびライセンス認証、各種お問い合わせに必要な情報となりま す。

- ✔ ご登録メールアドレス(ログインアカウント)
- ログインパスワード
- ライセンスキー
- ダウンロードサイトURL

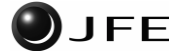

## 2 お客様端末の各種設定を行う

Win GAIA Liteアプリケーションを動作させるための各種設定を行います。

## 2.1 Microsoft Visioのインストールを行う (Visio未インストールの場合)

Win GAIA Liteアプリケーションを動作させるためには、Microsoft Visioが必須となります。

インストールされていない場合はMicrosoft Visio2010 ServicePack2(32bit版)以降をインストールしてくださ い。

#### 2.2 Microsoft Visioのオプション設定を行う

以下の図の手順に従い、Microsoft Visioのオプション設定を変更します。

※図はMicrosoft Visio2010です。他のバージョンをご利用の場合についても同様の設定を行ってください。

①[ファイル]メニュー-[オプション]を選択します。

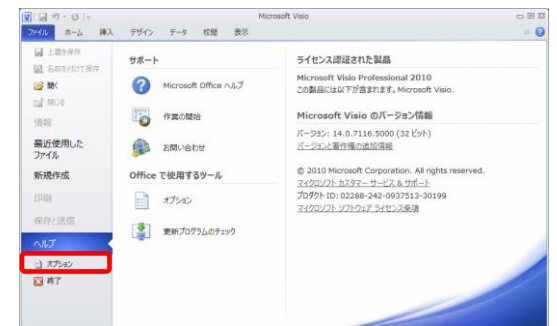

②[Visioのオプション]-[文書校正]を選択し、図のとおり設定を行います。

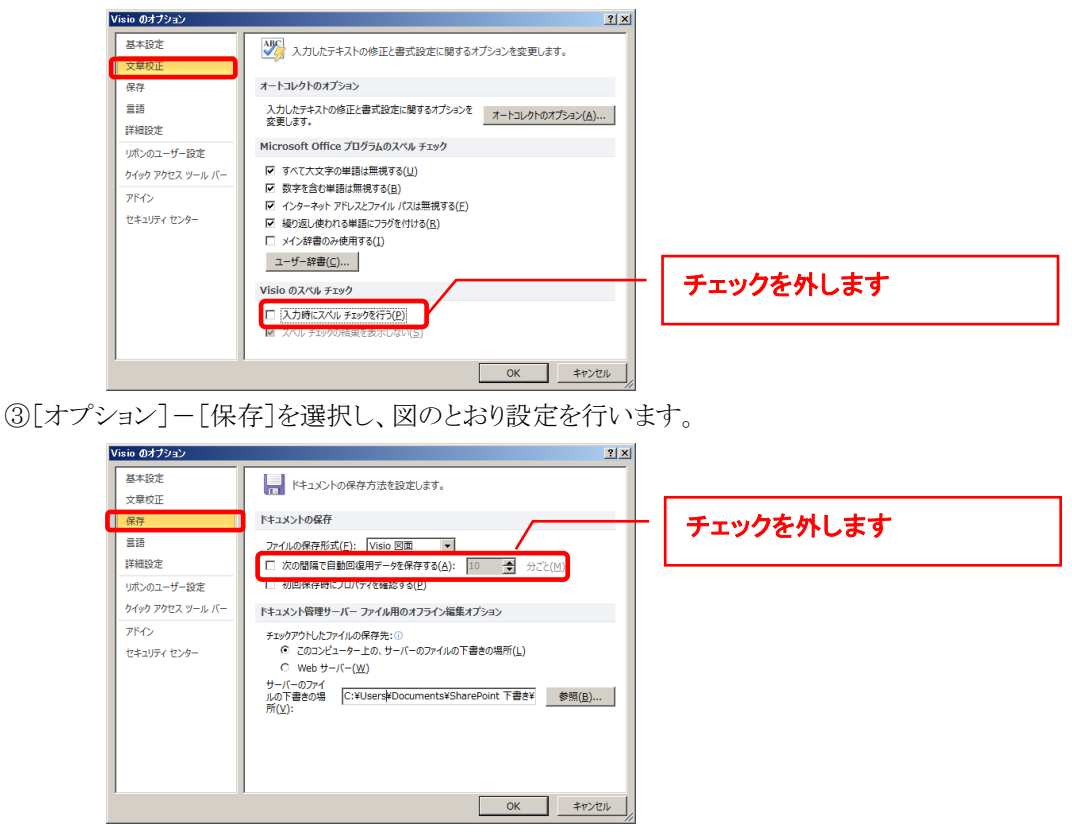

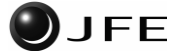

④[オプション]-[詳細設定]を選択し、図のとおり設定を行います。

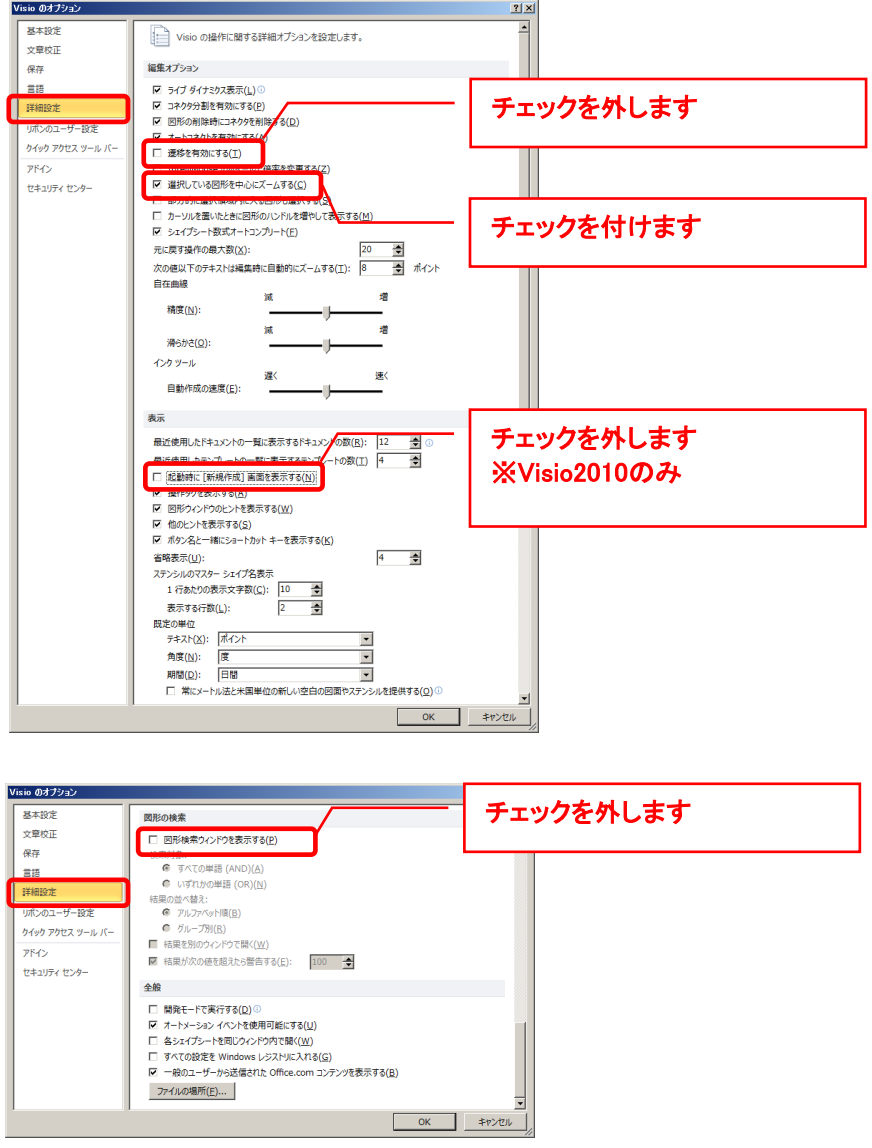

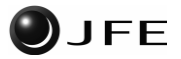

⑤[オプション]-[セキュリティセンター]を選択します。

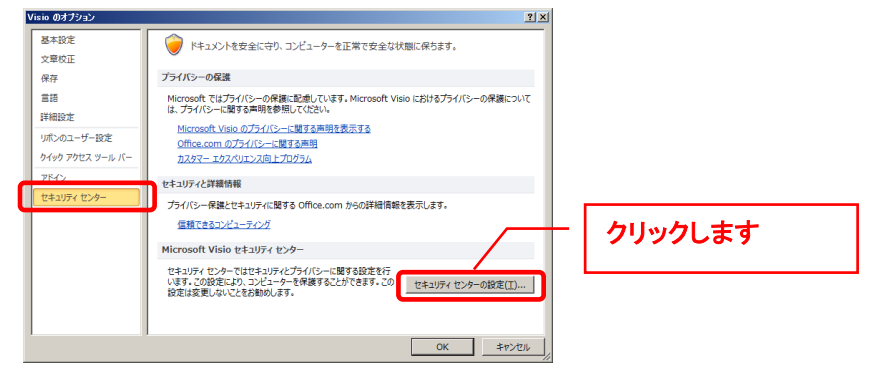

⑥[セキュリティセンター]-[マクロの設定]を選択し、図のとおり設定を行います。

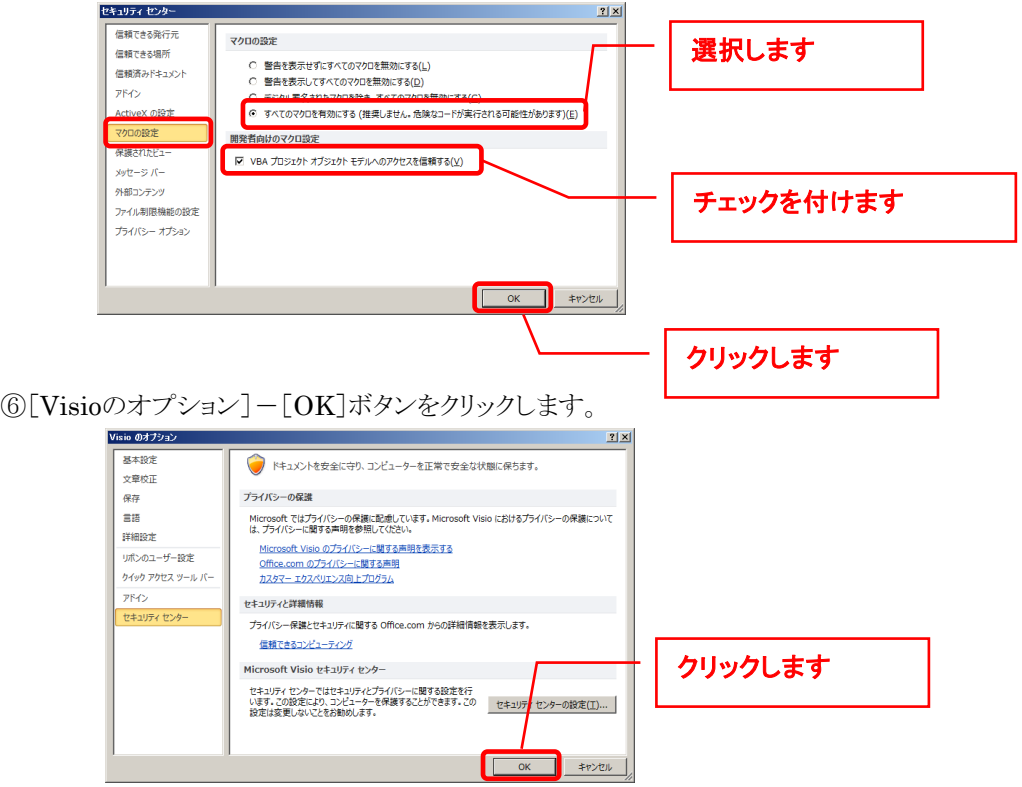

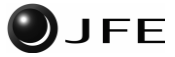

## 3 Win GAIA Liteアプリケーションのダウンロード~インストール

お客様端末の各種設定が完了後、Win GAIA Liteアプリケーションのダウンロードとインストールを行いま す。

## 3.1 ダウンロードページへのログインとインストーラのダウンロード

①ログインページにアクセスします。

https://wingaia-spider.jp/lite/

②メールでご連絡のご契約内容にある[電子メール]と[パスワード]を入力し、[ログイン]ボタンをクリックしま

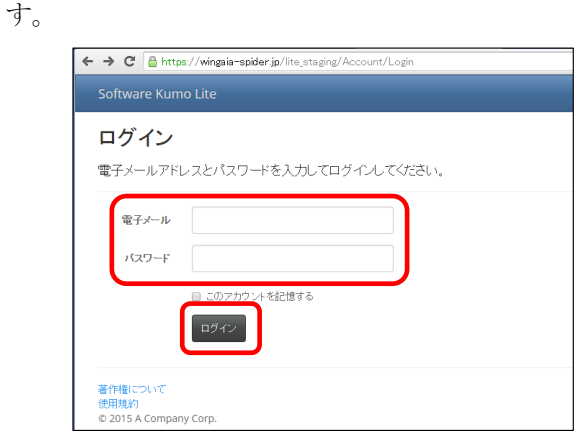

③ログインすると次の画面に遷移します。

[WinGAIA Lite アプリケーション]-[ダウンロード]ボタンをクリックし、インストーラを任意の場所へダウン ロードします。

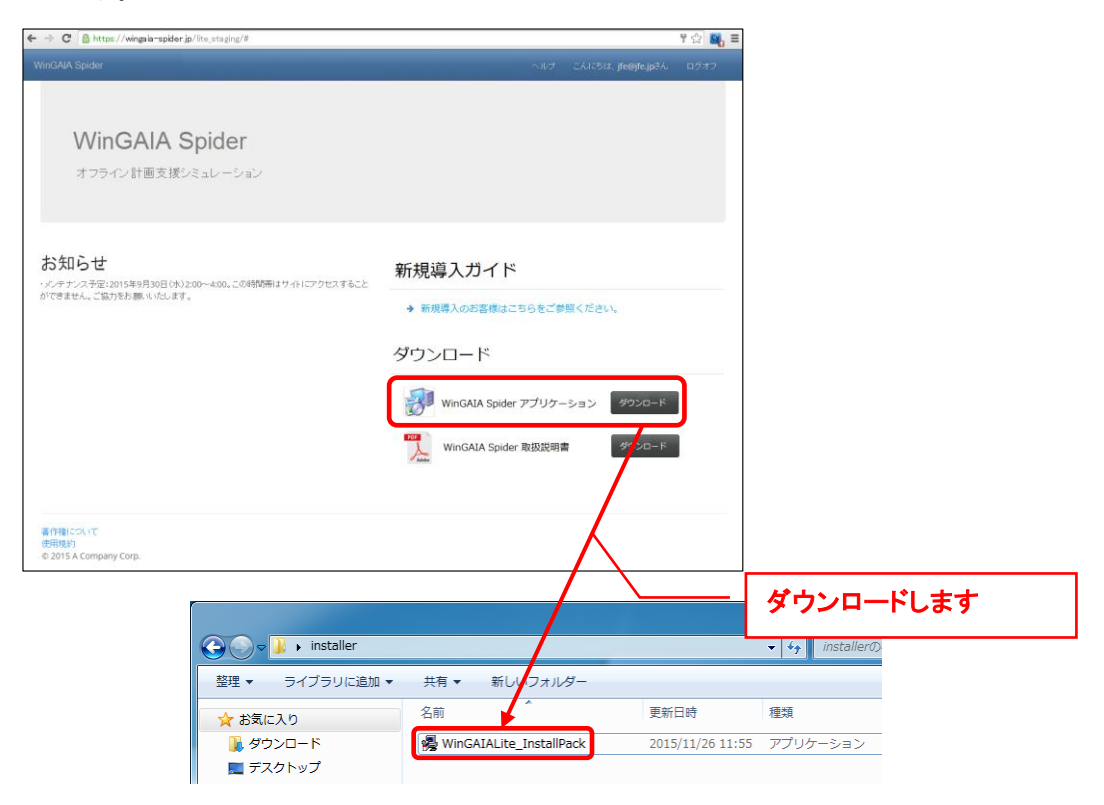

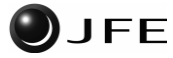

#### 3.2 Win GAIA Liteアプリケーションをインストールする

#### 3.2.1 ダウンロードファイルの展開(解凍)を行う

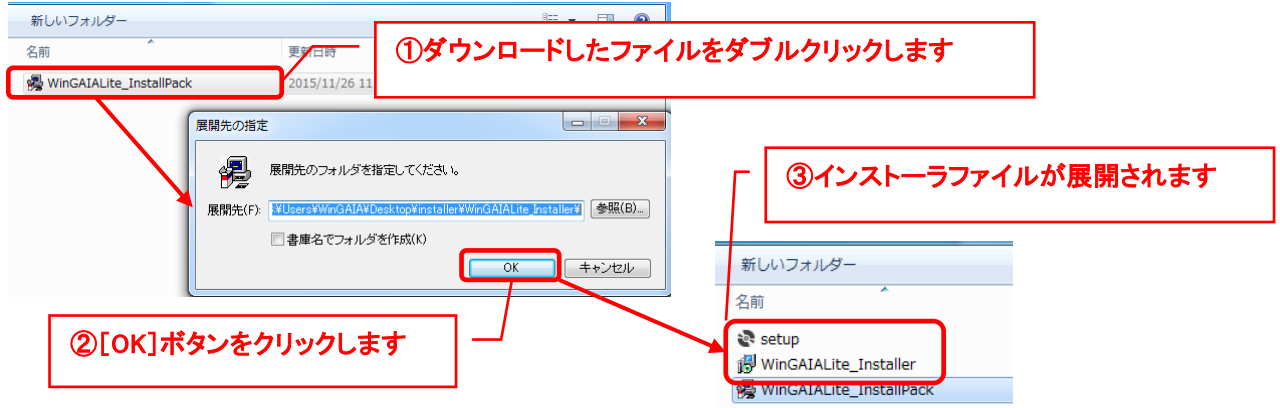

#### 3.2.2 インストーラの実行を行う

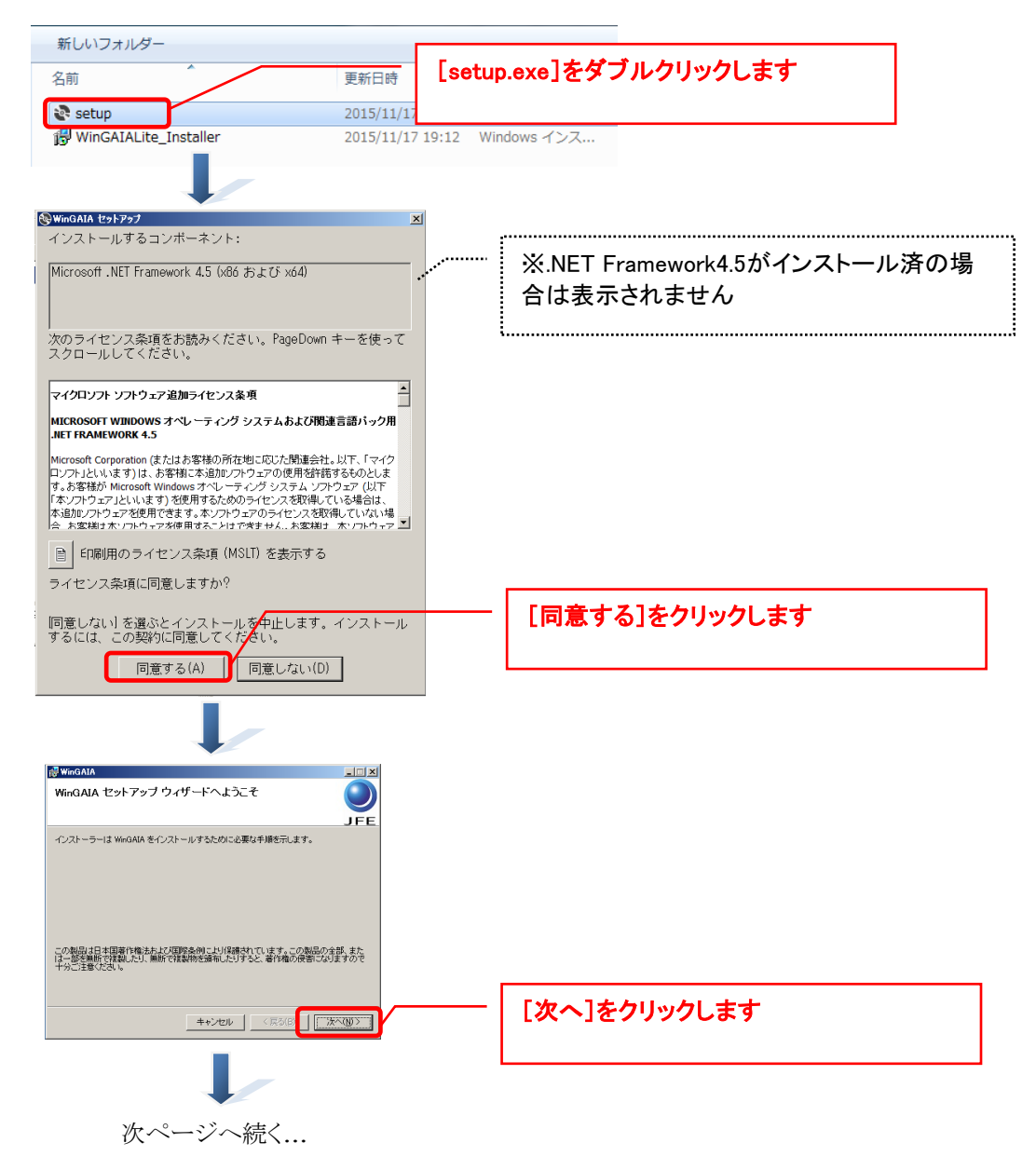

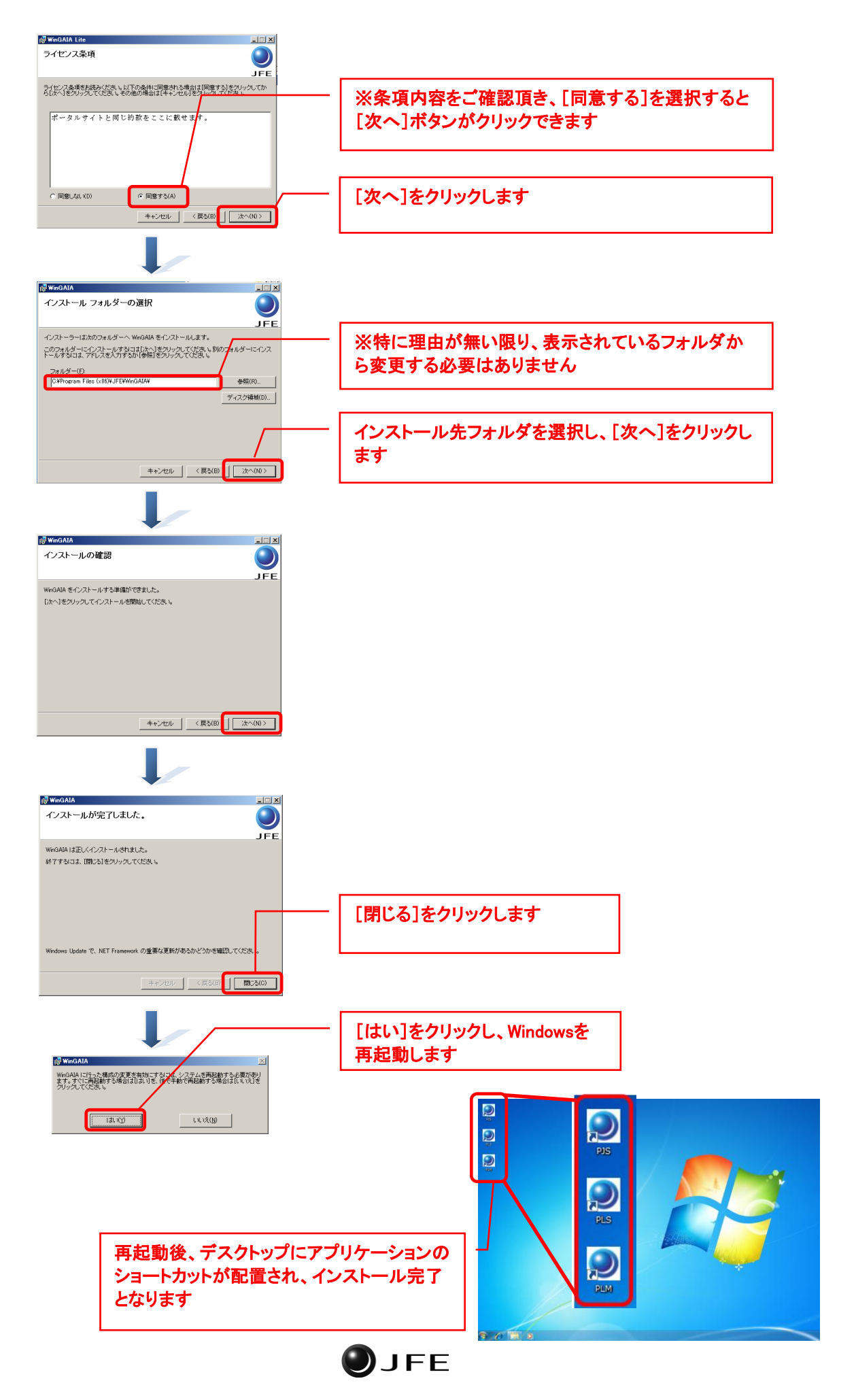

## 4 Win GAIA Liteアプリケーションの起動~ライセンス認証

#### 4.1 Win GAIA Liteアプリケーションの構成について

Win GAIA Liteアプリケーションは以下のとおり、役割毎に3つのアプリケーションより構成されます。

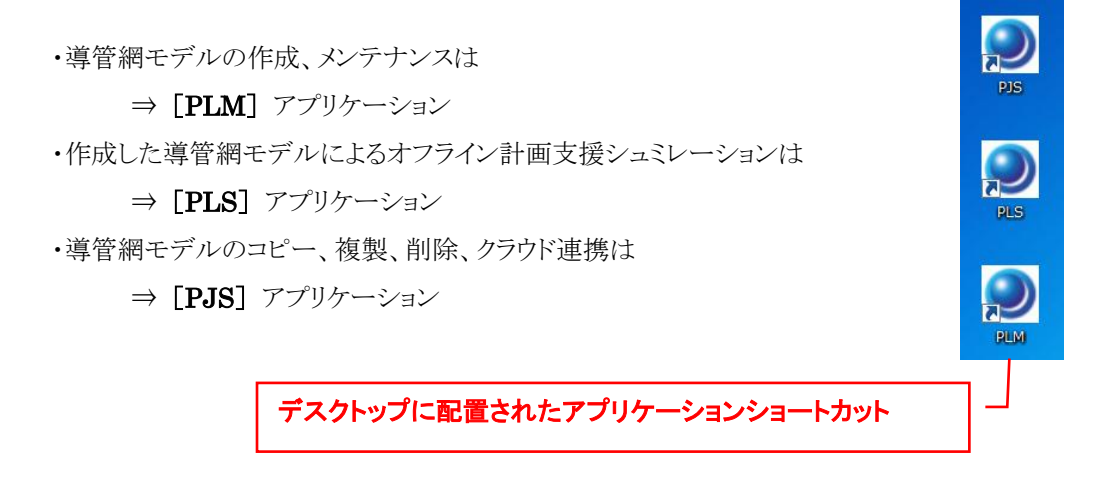

[PLS]によるオフライン計画支援シュミレーションおよび[PJS]からのクラウド連携を行うためには、ライセンス 認証を行う必要があります。導入時のライセンス認証は[PJS]から行います。

次項に従い、ライセンス認証を行ってください。

✔ ライセンス認証にはご契約のライセンスキーをご用意ください。

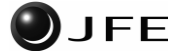

## 4.2 プロジェクト設定[PJS]からライセンス認証する

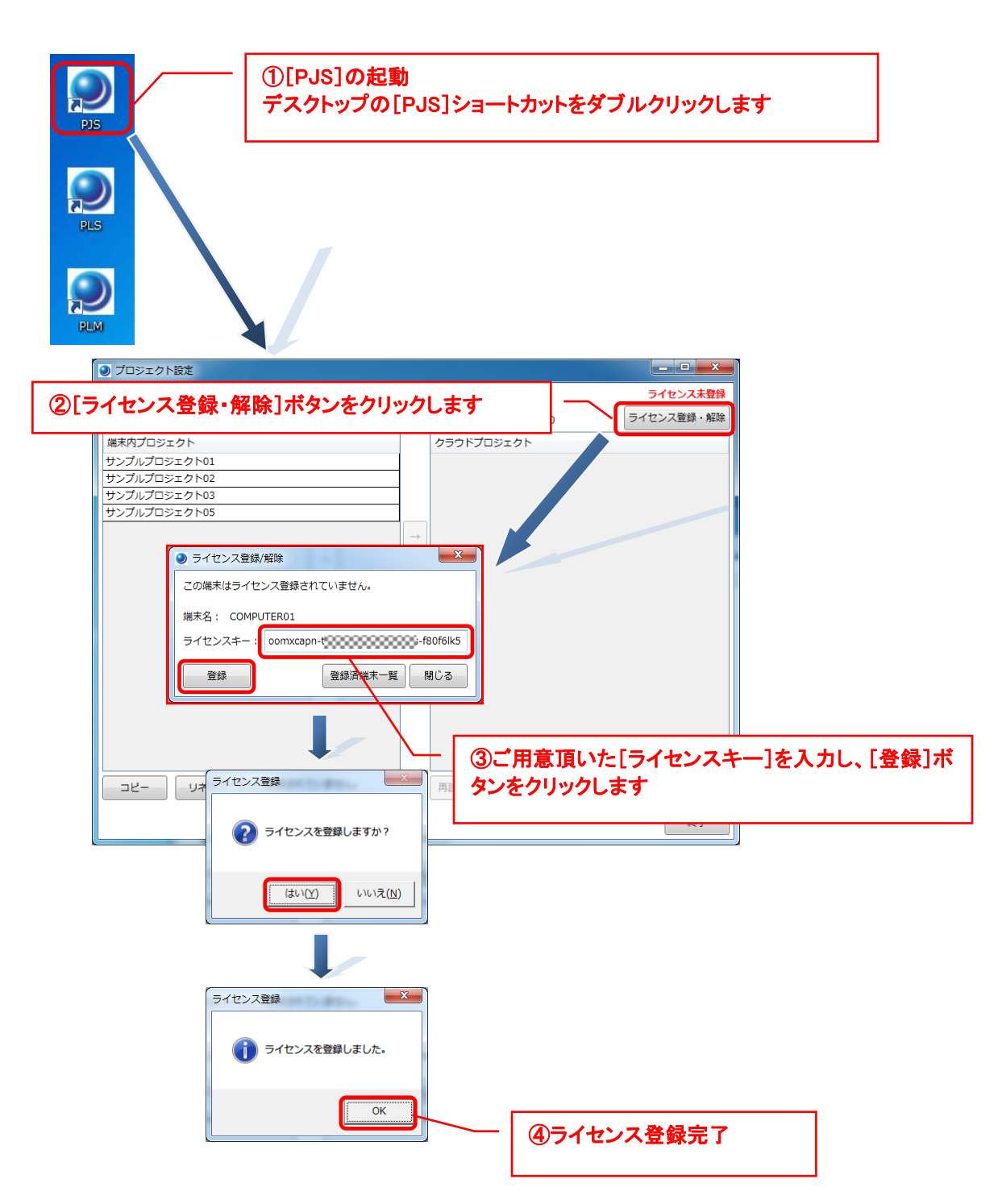

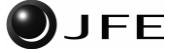

## 5 導管網モデルを作成し、オフライン計画支援シミュレーションを行う

- ・導管網モデルの作成、メンテナンスは
	- ⇒ [PLM]をご利用ください。
- ・オフライン計画支援シュミレーションは
	- ⇒ [PLS]をご利用ください。
- ・導管網モデルのコピー、複製、削除、クラウド連携は
	- ⇒ [PJS]をご利用ください。

[PLM]、[PJS]、[PLS]の各操作方法については取扱説明書をダウンロードの後、ご参照ください。

#### 5.1 Win GAIA Liteアプリケーションの取扱説明書をダウンロードする

Win GAIA Liteアプリケーション([PLM]、[PJS]、[PLS])の取扱説明書をダウンロードします。

インストーラのダウンロードページと同じページよりダウンロードすることができます。

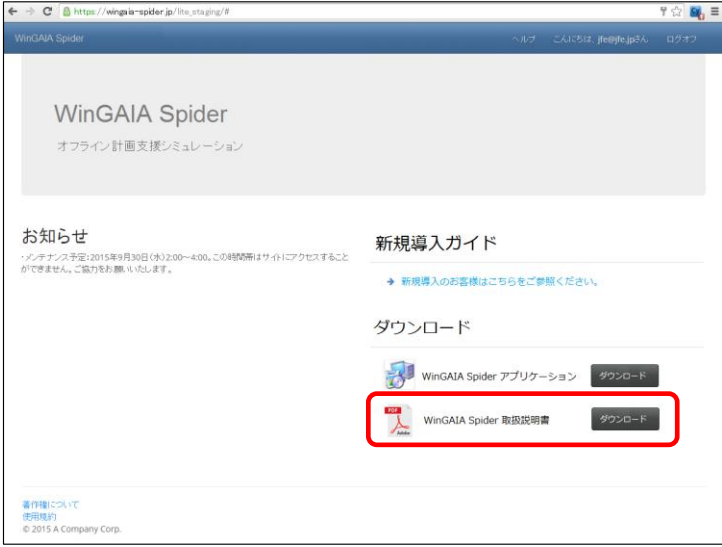

## 6 各種お問い合わせ

各種お問い合わせについては、下記ページよりお問い合わせください。

・お問い合わせページ

https://winmuse.jp/inquiry/form/

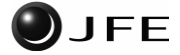

## 7 改訂履歴

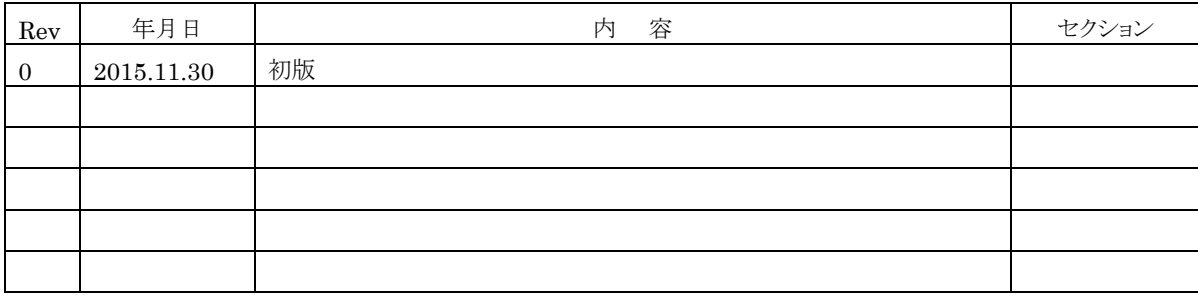

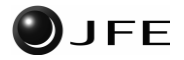